# Nucleus® Smart-app

for Android™

P1285539 versjon 3.0

Brukerveiledning for Kanso® 2-lydprosessor

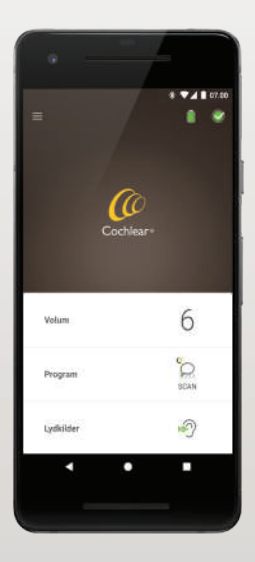

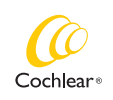

Hear now. And always

# Kom i gang!

Nucleus Smart-appen gjør det mulig for deg å justere lydprosessoren din (for eksempel endre volum og programmer eller velge lydkilder), overvåke batterinivåer og motta varsler om problemer med lydprosessoren.

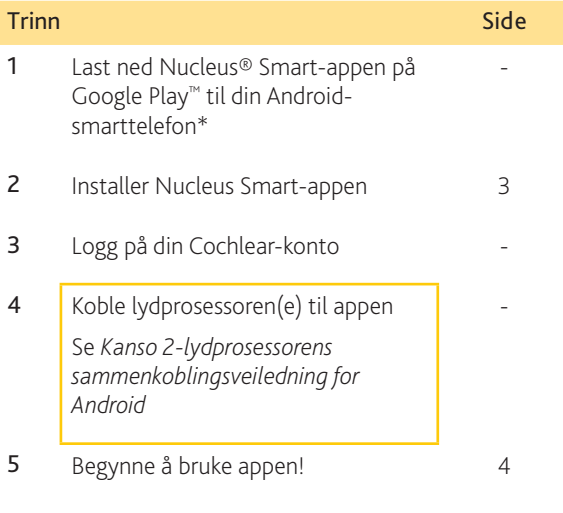

\* Cochlear Nucleus Smart-appen er tilgjengelig på App Store og Google Play. Hvis du vil ha kompatibilitetsinformasjon, kan du besøke www.cochlear.com/compatibility.

# Indeks

### Grunnleggende om tilkobling

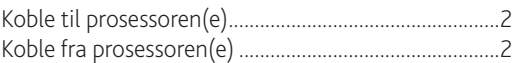

#### Betjening

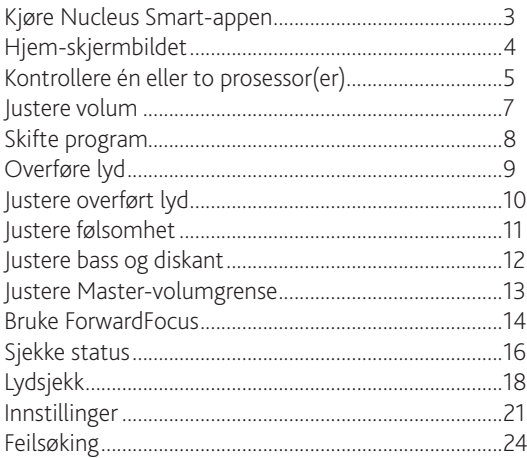

For mer informasjon kan du se *brukerveiledningen for Kanso 2-lydprosessoren*.

Besøk oss på Internett for tips, instruksjonsvideoer og mye mer: www.cochlear.com

# <span id="page-3-0"></span>Koble til prosessoren(e)

Du må koble lydprosessoren(e) til appen før du kan bruke appens kommunikasjons- og kontrollfunksjoner.

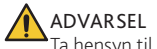

Ta hensyn til sikkerheten når du kobler lydprosessoren din til enheter som smarttelefoner. Du må kun koble den til enheter som er beskyttet, f.eks. med et passord eller en PIN-kode. Ikke koble den til enheter der operativsystemet har blitt endret.

Se *sammenkoblingsveiledningen for Kanso 2-lydprosessoren for Android*, hvis du vil ha trinnvise instruksjoner for sammenkobling.

## <span id="page-3-1"></span>Koble fra prosessoren(e)

Hvis du bytter ut lydprosessor(er), f.eks. når du får en ny lydprosessor fra reparasjonssenteret, må du gjøre følgende:

- Først må du koble fra de(n) gamle lydprosessoren(e).
- Deretter må du koble sammen de(n) nye lydprosessoren(e).

Se *sammenkoblingsveiledningen for Kanso 2-lydprosessoren for Android* for trinnvise instruksjoner for sammenkobling.

## Kjøre Nucleus Smart-appen

1. Trykk på ikonet Nucleus Smart for å starte appen.

<span id="page-4-0"></span>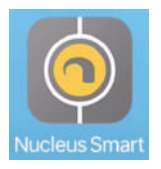

- 2. Logg inn i appen. Første gang du kjører appen, må du logge på ved hjelp av Cochlear-kontoen.
- 3. Koble lydprosessoren(e) din(e) sammen med appen.

Se *sammenkoblingsveiledningen for Kanso 2 lydprosessoren for Android* for trinnvise instruksjoner for sammenkobling.

4. Følg instruksjonene på skjermen for å fullføre oppsettet av appen.

# <span id="page-5-0"></span>Hjem-skjermbildet

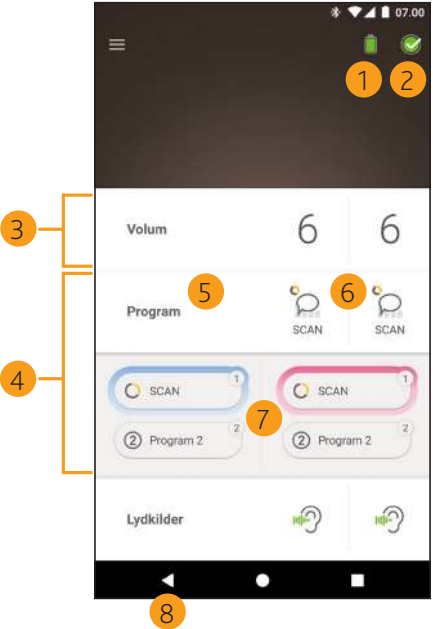

- lydprosessorens batterinivå
- lydprosessorstatus
- kontrollpanel (lukket)
- kontrollpanel (åpent)
- navn på innstilling
- gjeldende verdi på innstillingen
- innstillingskontroller
- Tilbake-knapp

# <span id="page-6-0"></span>Kontrollere én eller to prosessor(er)

Du vil se et grønt felt og én kontrollknapp hvis du kun har én tilkoblet lydprosessor.

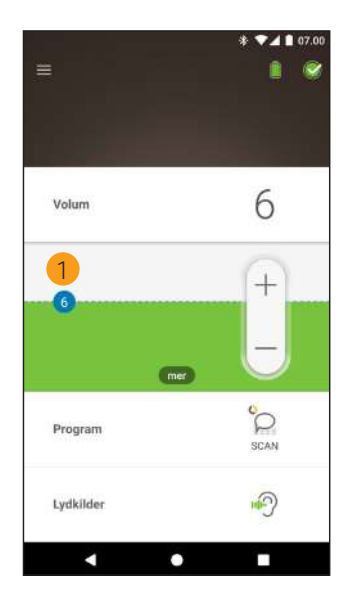

1 Standardverdi (satt av klinikkpersonalet). Kan variere avhengig av program og lydprosessor.

Hvis du har to tilkoblede lydprosessorer, kan du justere dem samtidig (én kontrollknapp) eller separat (to knapper, som vist her):

- Kontrollene på venstre side er blå.
- Kontrollene på høyre side er røde.

Du kan endre dette ved bruk av *[Innstillinger](#page-22-0)* (se side [21](#page-22-0)).

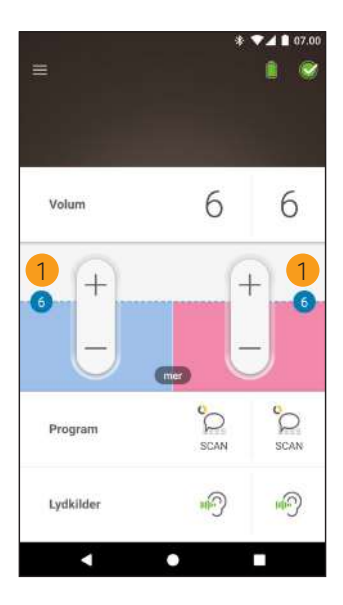

1 Standardverdi (satt av klinikkpersonalet). Kan variere avhengig av program og lydprosessor.

### <span id="page-8-0"></span>Justere volum

- 1. Trykk på Volum for å åpne undermenyen.
- 2. Trykk på + / for å endre volum.

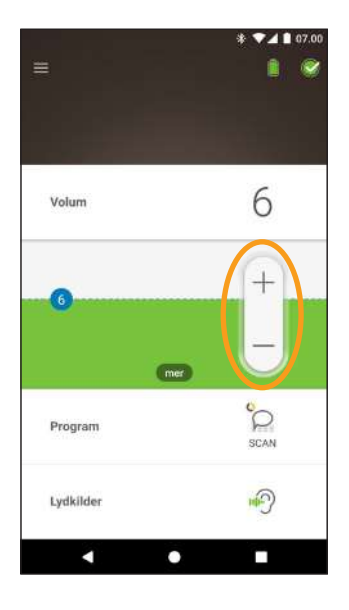

# <span id="page-9-0"></span>Skifte program

- 1. Trykk på Program for å åpne undermenyen.
- 2. Trykk på ikonet for programmet du vil bruke.

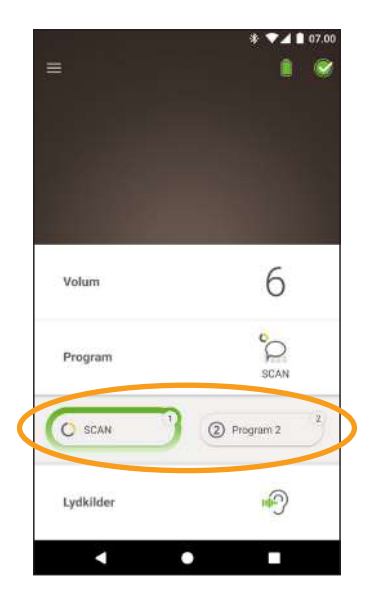

- 1. Trykk på Lydkilder for å åpne undermenyen.
- 2. Trykk på ikonet for lydkilden du vil bruke.

<span id="page-10-0"></span>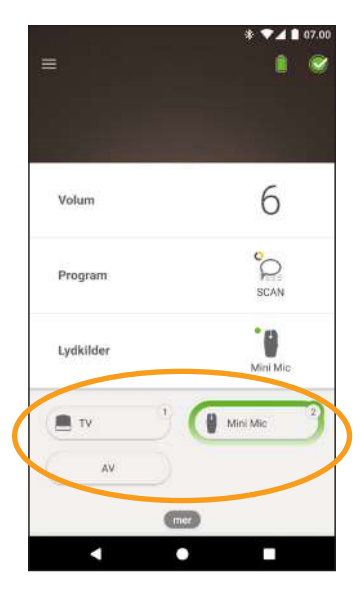

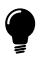

#### TIPS

Trykk på Av for å stoppe overføringen av lyd og gå tilbake til forrige program.

## <span id="page-11-0"></span>Justere overført lyd

Du kan endre volumet på overført lyd og lyd fra prosessorens mikrofoner hver for seg.

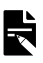

#### MERK

Standardinnstillingene for lydkilder blir gjenopprettet når du slår av lydprosessoren.

- 1. Start lydoverføring fra en lydkilde.
- 2. Trykk på mer for å åpne kontrollpanelet Innstillinger for lydkilder.
- 3. Trykk på + / for å endre innstillingene.

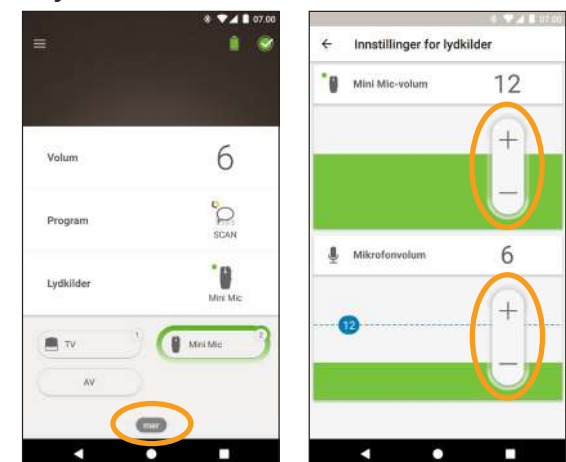

4. Trykk på Tilbake for å lukke kontrollpanelet Innstillinger for lydkilder.

# <span id="page-12-0"></span>Justere følsomhet

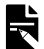

#### MERK

- Følsomhet er kun tilgjengelig hvis følsomhet er aktivert av klinikkpersonalet.
- Følsomhet går tilbake til standardinnstillingen, når du slår av lydprosessoren.
- 1. Trykk på Volum for å åpne undermenyen.
- 2. Trykk på mer for å åpne 3. Trykk på + / for å endre kontrollpanelet mySmartSound.
- følsomhet.

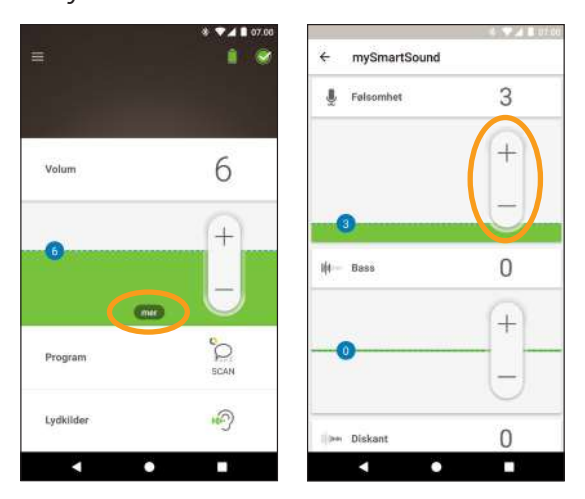

4. Trykk på Tilbake for å lukke kontrollpanelet mySmartSound.

# <span id="page-13-0"></span>Justere bass og diskant

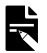

#### MERK

Bass og diskant er kun tilgjengelig hvis funksjonen er aktivert av klinikkpersonalet.

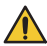

#### ADVARSEL

Juster dette kun når du kan høre lyd eller tale. Økning av bass og diskant kan føre til høy lyd eller ubehag ved høye nivåer. Hvis dette skjer, må du fjerne prosessoren/spolen umiddelbart og redusere bass og diskant før du setter den på plass igjen.

- 1. Trykk på Volum for å åpne undermenyen.
- 2. Trykk på mer for å åpne 3. Trykk på + / for å kontrollpanelet mySmartSound.

endre bass eller diskant.

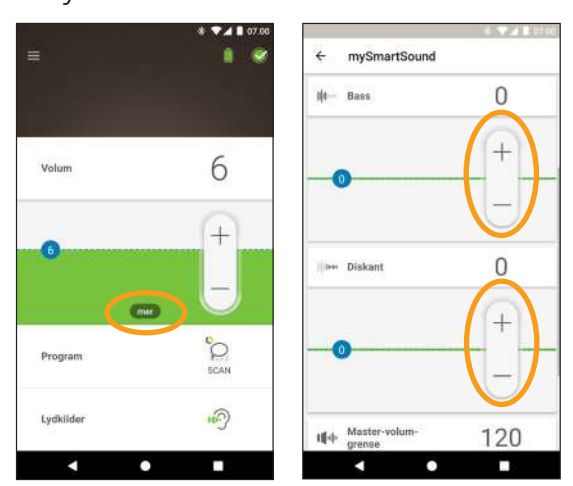

4. Trykk på Tilbake for å lukke kontrollpanelet mySmartSound.

### <span id="page-14-0"></span>Justere Master-volumgrense

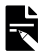

#### MERK

Master-volumgrense er kun tilgjengelig hvis funksjonen er aktivert av klinikkpersonalet.

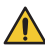

#### ADVARSEL

Påse at du justerer dette når du kan høre lyd eller tale. Økning av Master-volumgrensen kan føre til høy lyd eller ubehag ved høye nivåer. Hvis dette skjer, må du fjerne prosessoren/spolen umiddelbart og redusere Master-volumgrense før du setter den på plass igjen.

- 1. Trykk på Volum for å åpne undermenyen.
- kontrollpanelet mySmartSound.
- 2. Trykk på mer for å åpne 3. Trykk på + / for å endre Master-volum.

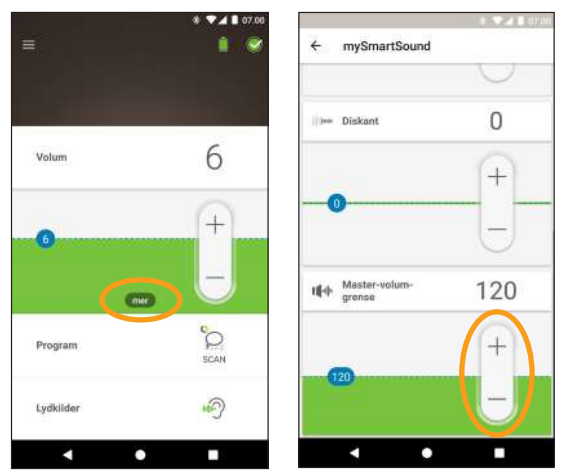

4. Trykk på Tilbake for å lukke kontrollpanelet mySmartSound.

### <span id="page-15-0"></span>Bruke ForwardFocus

ForwardFocus er en ekstrafunksjon som fungerer ved å redusere støy bak deg. Dette gjør at du kan konsentrere deg om ansikt-til-ansikt-samtaler i støyende situasjoner som en kafé.

ForwardFocus er kun tilgjengelig hvis den er aktivert av klinikkpersonalet. Når den er aktivert, har du kontroll over funksjonen, slik at du kan slå den på og av etter behov.

Når du bruker ForwardFocus må du prøve å sørge for at distraherende støy er bak deg.

Husk å skru den av når du flytter deg til et annet hørselsmiljø, for eksempel hvis du går fra en bråkete kafé til et stille rom.

Hvis du er en omsorgsperson for et barn, må du snakke med klinikkpersonellet om nytten av denne funksjonen. Det er viktig at barnet ditt kan gi tilbakemelding når ForwardFocus ikke lenger er nødvendig, og det blir nødvendig at de bruker sine vanlige programmer.

- 1. Trykk på Program for å åpne undermenyen.
- 2. Slå ForwardFocus på.

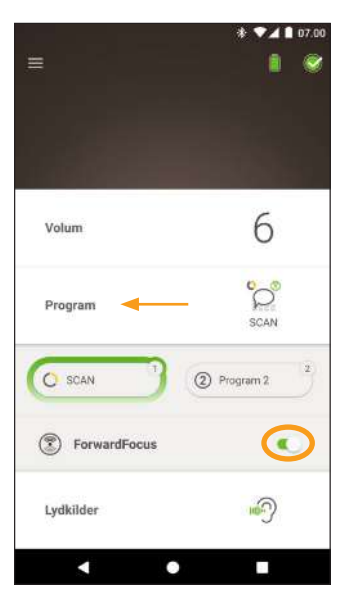

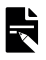

#### MERK

Hvis du slår av lydprosessoren, slås også ForwardFocus av, og hvis du får behov for å bruke det igjen, må du slå det på.

# <span id="page-17-0"></span>Sjekke status

Trykk på ikonet for å åpne skjermbildet Status.

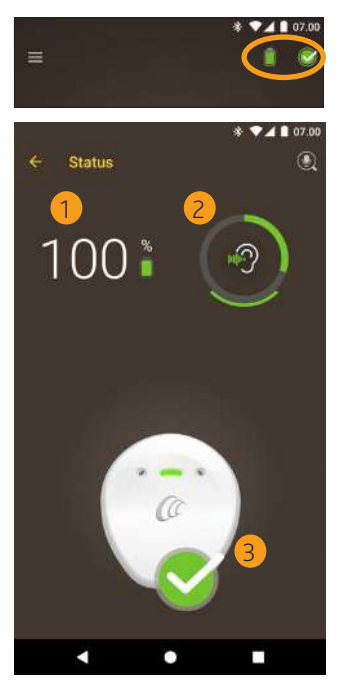

- 1 lydprosessorens batterinivå
- 2 lydnivået inn til lydprosessoren Ikonet viser kilden (f.eks. mikrofoner, trådløst tilbehør). Den fargede stolpen angir lydnivå inn.
- 3 statusindikator til lydprosessoren: – En grønn hake angir ingen feil

Hvis lydprosessoren har en feil, vil du se dette skjermbildet:

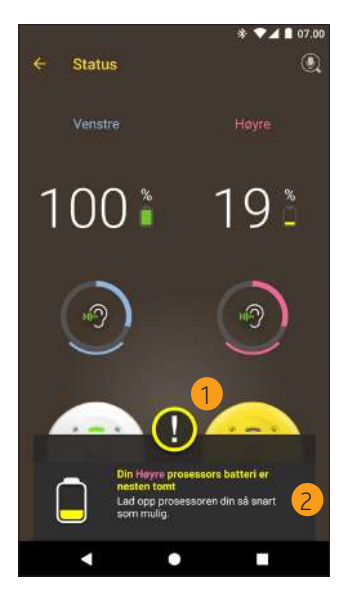

- 1 delen med feil, vises med gult
- 2 feilbeskrivelse og forslag til løsning

# Lydsjekk

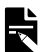

#### MERKNADER

- Kontroller at du befinner deg på et rolig sted unna mikrobølgeovner, trådløse rutere eller andre enheter som kan forårsake interferens.
- Plasser smarttelefonen nær prosessoren din med ingenting mellom, slik som vegger, møbler eller hodet ditt.
- Ta hensyn til personvern. Lydsjekk tar opp lyder fra prosessorens mikrofoner. Opptak lagres på din smarttelefon (de lagres ikke av Cochlear).

På Status-skjermbildet trykker du på mikrofonikonet for å starte Lydsjekk. \*

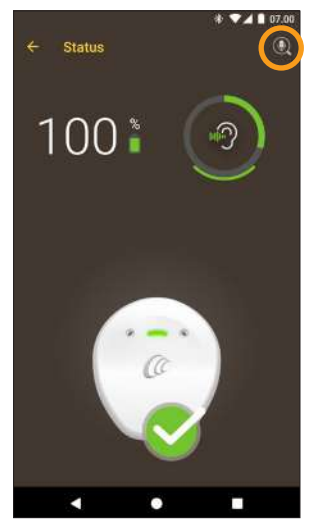

Kun tilgjengelige på kompatible smarttelefoner. Hvis du vil ha mer informasjon, kan du besøke www.cochlear.com/compatibility.

<span id="page-20-0"></span>1. Hvis du har to prosessorer, velges Venstre. Hvis du vil registrere høyre prosessor, trykker du på Høyre.

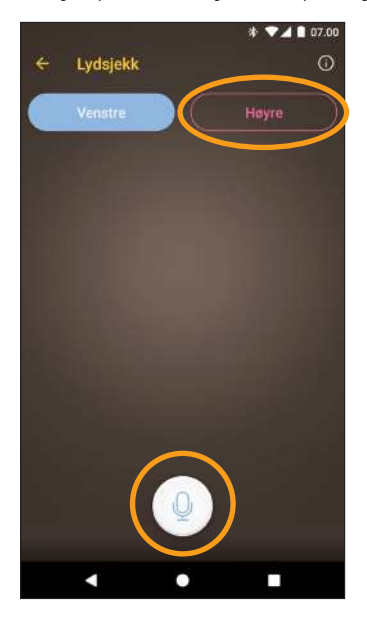

- 2. Trykk på mikrofonknappen for å starte opptaket.
- 3. Trykk på Stopp-knappen for å avslutte opptaket.
- 4. Trykk på Play-knappen for **å** lytte til opptaket.

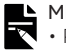

#### MERKNADER

- Prosessoren lyser konstant blått mens du tar opp lyd.
- En femtoners sekvens høres på begynnelsen av opptaket, og 1 pipetone høres på slutten.
- 30 sekunder er maksimal opptakstid.
- Forløpt opptakstid vises over knappen.
- Kvaliteten på høyttalerne på en smarttelefon og hodetelefonene vil påvirke lydkvaliteten ved avspilling.

# <span id="page-22-0"></span>Innstillinger

Trykk på ikonet Innstillinger øverst til venstre i skjermbildet for å åpne menyen Innstillinger.

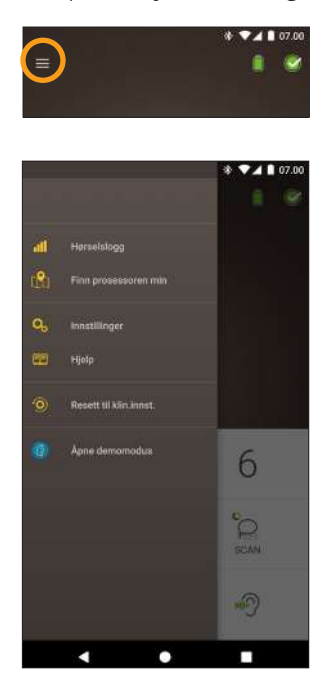

Trykk på Resett til klin.innst. for å tilbakestille prosessorinnstillingene til slik som de ble stilt inn av klinikkpersonalet.

Trykk på Åpne demonstrasjonsmodus for å finne ut hvordan appen brukes uten å påvirke prosessoren(e).\*

Trykk på Innstillinger for å åpne Innstillingerskjermbildet:

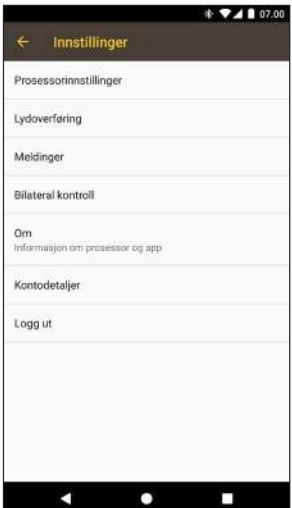

\* Denne funksjonen er ikke tilgjengelig i din versjon av appen.

Trykk på Prosessorinnstillinger:

- Juster lys på prosessor.
- Slå pipetoner av/på.

Trykk på Meldinger for å slå varsler på/av.

Trykk på Bilateral kontroll for å velge om du vil kontrollere to lydprosessorer sammen eller hver for seg.\*

\* Denne funksjonen er ikke tilgjengelig i din versjon av appen.

# <span id="page-25-0"></span>Feilsøking

Kontakt CI-teknikeren hvis du har spørsmål om bruken av eller sikkerheten ved lydprosessoren.

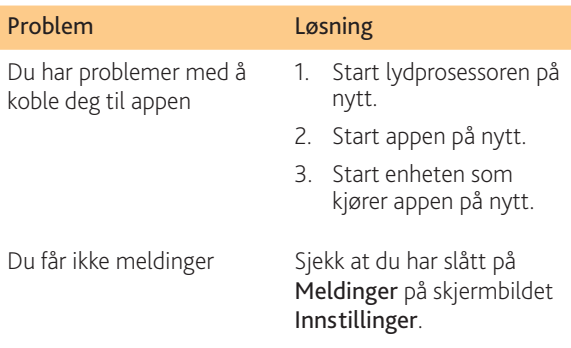

Programvaren oppfyller de essensielle kravene i tillegg 1 i EU-direktiv 90/385/EØF om aktive implanterbare medisinske enheter i henhold til samsvarsvurderingsprosedyren i tillegg 2.

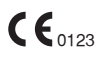

Året for innvilgning av autorisasjon til å påføre CE-merket var 2018.

### Juridisk informasjon

Informasjonen i denne boken er ment å være korrekt på utgivelsestidspunktet. Spesifikasjoner kan imidlertid endres uten varsel.

© Cochlear Limited 2020

## Hear now. And always

 Cochlear Ltd (ABN 96 002 618 073) 1 University Avenue, Macquarie University, NSW 2109, Australia Tel: +61 2 9428 6555 Fax: +61 2 9428 6352 Cochlear Ltd (ABN 96 002 618 073) 14 Mars Road, Lane Cove, NSW 2066, Australia Tel: +61 2 9428 6555 Fax: +61 2 9428 6352 Cochlear Deutschland GmbH & Co. KG Karl-Wiechert-Allee 76A, 30625 Hannover, Germany Tel: +49 511 542 770 Fax: +49 511 542 7770 Cochlear Americas 10350 Park Meadows Drive, Lone Tree, CO 80124, USA Tel: +1 303 790 9010 Fax: +1 303 792 9025 Cochlear Canada Inc 2500-120 Adelaide Street West, Toronto, ON M5H 1T1, Canada Tel: +1 416 972 5082 Fax: +1 416 972 5083 Cochlear AG EMEA Headquarters, Peter Merian-Weg 4, 4052 Basel, Switzerland Tel: +41 61 205 8204 Fax: +41 61 205 8205 Cochlear Europe Ltd 6 Dashwood Lang Road, Bourne Business Park, Addlestone, Surrey KT15 2HJ, United Kingdom Tel: +44 1932 26 3400 Fax: +44 1932 26 3426 Cochlear Benelux NV Schaliënhoevedreef 20 i, B-2800 Mechelen, Belgium Tel: +32 15 79 55 11 Fax: +32 15 79 55 70 Cochlear France S.A.S. 135 Route de Saint-Simon, 31035 Toulouse, France Tel: +33 5 34 63 85 85 (International) or 0805 200 016 (National) Fax: +33 5 34 63 85 80 Cochlear Italia S.r.l. Via Larga 33, 40138 Bologna, Italy Tel: +39 051 601 53 11 Fax: +39 051 39 20 62 Cochlear Nordic AB Konstruktionsvägen 14, 435 33 Mölnlycke, Sweden Tel +46 31 335 14 61 Fax +46 31 335 14 60 Cochlear Tıbbi Cihazlar ve Sağlık Hizmetleri Ltd. Şti. Çubuklu Mah. Boğaziçi Cad., Boğaziçi Plaza No: 6/1, Kavacık, TR-34805 Beykoz-Istanbul, Turkey Tel: +90 216 538 5900 Fax: +90 216 538 5919 Cochlear (HK) Limited Room 1404-1406, 14/F, Leighton Centre, 77 Leighton Road, Causeway Bay, Hong Kong Tel: +852 2530 5773 Fax: +852 2530 5183 Cochlear Korea Ltd 1st floor, Cheongwon Building 33, Teheran-ro 8 gil, Gangnam-gu, Seoul, Korea Tel: +82 2 533 4450 Fax: +82 2 533 8408 Cochlear Medical Device (Beijing) Co., Ltd Unit 2608-2617, 26th Floor, No.9 Building, No.91 Jianguo Road, Chaoyang District, Beijing 100022, P.R. China Tel: +86 10 5909 7800 Fax: +86 10 5909 7900 Cochlear Medical Device Company India Pvt. Ltd. Ground Floor, Platina Building, Plot No C-59, G-Block, Bandra Kurla Complex, Bandra (E), Mumbai – 400 051, India Tel: +91 22 6112 1111 Fax: +91 22 6112 1100 **株式会社日本コクレア**(Nihon Cochlear Co Ltd)〒113-0033 東京都文京区本郷2-3-7 お茶の水元町ビル Tel: +81 3 3817 0241 Fax: +81 3 3817 0245 Cochlear Middle East FZ-LLC Dubai Healthcare City, Al Razi Building 64, Block A, Ground Floor, Offices IR1 and IR2, Dubai, United Arab Emirates Tel: +971 4 818 4400 Fax: +971 4 361 8925 Cochlear Latinoamérica S.A. International Business Park, Building 3835, Office 403, Panama Pacifico, Panama Tel: +507 830 6220 Fax: +507 830 6218 Cochlear NZ Limited Level 4, Takapuna Towers, 19-21 Como St, Takapuna, Auckland 0622, New Zealand Tel: + 64 9 914 1983 Fax: 0800 886 036

#### **www.cochlear.com**

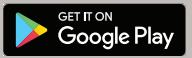

ACE, Advance Off-Stylet, AOS, AutoNRT, Autosensitivity, Beam, Bring Back the Beat, Button, Carina, Cochlear, 科利耳, コクレア, 코클리어, Cochlear SoftWear, Codacs, Contour, Contour Advance, Custom Sound, ESPrit, Freedom, Hear now. And always, Hugfit, Hybrid, Invisible Hearing, Kanso, MET, MicroDrive, MP3000, myCochlear, mySmartSound, NRT, Nucleus, Outcome Focused Fitting, Off-Stylet, Slimline, SmartSound, Softip, SPrint, True Wireless, den elliptiske logoen og Whisper er enten varemerker eller registrerte varemerker som eies av Cochlear Limited. Ardium, Baha, Baha SoftWear, BCDrive, DermaLock, EveryWear, SoundArc, Vistafix, og WindShield er enten varemerker eller registrerte varemerker som tilhører Cochlear Bone Anchored Solutions AB. Android er et varemerke for Google Inc. Google Play og Google Play-logoen er varemerker for Google LLC.

© Cochlear Limited 2020

D1718124 ISS1 Norwegian translation of D1654887 ISS4 APR20

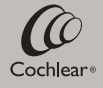